## Steps to connect BU-Advanced or BU-Standard

1. At the top right hand corner of the Apple desktop, click on the Wi-Fi icon , then select "BU-Advanced".\_\_\_\_\_

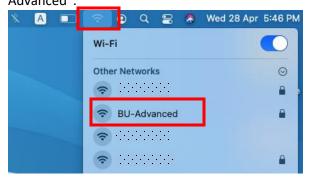

2. Input your SSOid and password, then click "Join".

| Ŷ | The Wi-Fi network "BU-Advanced" requires WPA2 enterprise credentials. |                       |  |  |  |  |
|---|-----------------------------------------------------------------------|-----------------------|--|--|--|--|
|   | Mode:                                                                 | Automatic             |  |  |  |  |
|   | Username:                                                             |                       |  |  |  |  |
|   | Password:                                                             |                       |  |  |  |  |
|   |                                                                       | Show password         |  |  |  |  |
|   |                                                                       | Remember this network |  |  |  |  |
| ? |                                                                       | Cancel Join           |  |  |  |  |

3. \*\*Important\*\* - You must click "Show Certificate" > "Details" and scroll down to validate the Fingerprints (SHA-1) is exactly the same as shown (2C 56 3D B6 6D D8 ...), otherwise stop the connection and report to ITO hotline immediately.

| 000                                                      | Verify Certificate                                                                                                    |                         |                                                         |                  |  |
|----------------------------------------------------------|----------------------------------------------------------------------------------------------------|-------------------------|---------------------------------------------------------|------------------|--|
|                                                          | Authenticating to network "BU-Advanced"           Before authenticating to server "5                                                                                  |                         |                                                         |                  |  |
| ?                                                        | Show Certificate Cancel Continu                                                                                                    | Je J                    |                                                         |                  |  |
|                                                          |                                                                                                    | Method #1               | CA Issuers ( 1.3.6.1.5.5.7.48.2 )                       |                  |  |
| Always trust "cert.hkbu.edu.hk"                          |                                                                                                    | URI                     | http://crt.sectigo.com/                                 |                  |  |
| USERTrust RSA Certification Authority                    |                                                                                                    |                         | SectigoRSAOrganizationValidationSecureServerCA.crt      |                  |  |
| 📙 📴 Sectigo RSA Organization Validation Secure Server CA |                                                                                                    | Method #2               | Online Certificate Status Protocol (1.3.6.1.5.5.7.48.1) |                  |  |
| 🖵 📴 cert.hkbu.edu.hk                                     |                                                                                                    | URI                     | http://ocsp.sectigo.com                                 |                  |  |
|                                                          | 0                                                                                                    |                         |                                                         |                  |  |
| Cartlkeate                                               | cert.hkbu.edu.hk<br>Issued by: Sectigo RSA Organization Validation Secure Server CA<br>Expires: Monday, 2 September 2024 at 7:59:59 AM<br>O This certificate is valid | Fingerprints<br>SHA-1 2 | C 56 3D B6 6D D8                                        | - 1- 1- 1- 1- 1- |  |
| > Details                                                | ]                                                                                                    | ? Hide Cert             | ificate                                                 | Cancel Continue  |  |

- 4. If the Fingerprints is matched, click "Connect".
- 5. Input your system password, then click "Update Settings" to update the Certificate Trust Settings.

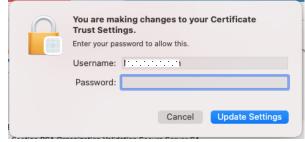

6. Done.

## Steps to forget BU-Advanced or BU-Standard

1. At the top right hand corner of the Apple desktop, click on the Wi-Fi icon , then select "Network Preferences...".

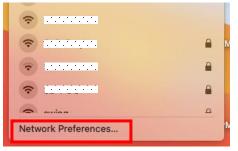

2. Click "Advanced...", then select BU-Advanced and click is to remove.

| Locat                                                             | ion: Automatic                                                                                                    | Θ                                         | 🛜 Wi-Fi                                                                                                    |                               |  |
|-------------------------------------------------------------------|----------------------------------------------------------------------------------------------------|-------------------------------------------|----------------------------------------------------------------------------------------------------|-------------------------------|--|
| Wi-Fi         On         Thunderbolt Bridge         Not Connected | Status: <b>On</b><br>Wi-Fi is turned on<br>a network.                                                                                  | Turn Wi-Fi Off<br>but is not connected to | Wi-Fi TCP/IP DNS WINS 802.<br>Preferred Networks:                                                             | 1X Proxies Hardware           |  |
| ThunderIt Bridge 2<br>Not Connected                               | Network Name: No network set                                                                                                    | ected 📀                                   | BU-Advanced WPA/W                                                                                             | Auto-Join<br>PA2 Enterprise 🗸 |  |
| Not Connected     Not Connected                                   |                                                                                                    | ersonal Hotspots                          |                                                                                                    |                               |  |
|                                                                   | Known networks will be joined automatically. If<br>no known networks are available, you will be<br>asked before joining a new network. |                                           |                                                                                                    |                               |  |
|                                                                   | 802.1X: Default                                                                                                    | Disconnect                                | Show legacy networks and options Require administrator authorisation to: Change networks Turn Wi-Fi on or off |                               |  |
| + - 0*                                                            | 🗸 Show Wi-Fi status in menu bar                                                                                                    | Advanced ?                                | Wi-Fi MAC Address:                                                                                            |                               |  |

3. Click "OK", then "Apply". Done.

For enquiries, please contact our Service Call Centre at 34117899, or hotline@hkbu.edu.hk